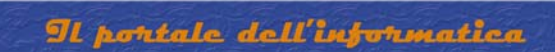

# **INSTALLAZIONE E CONFIGURAZIONE SYMANTEC WINFAX PRO 10 CLIENT**

Accedere al pc con diritti di amministrazione

Inserire il cd etichettato "Winfax Pro 10"

RAFFAELECHIATTO

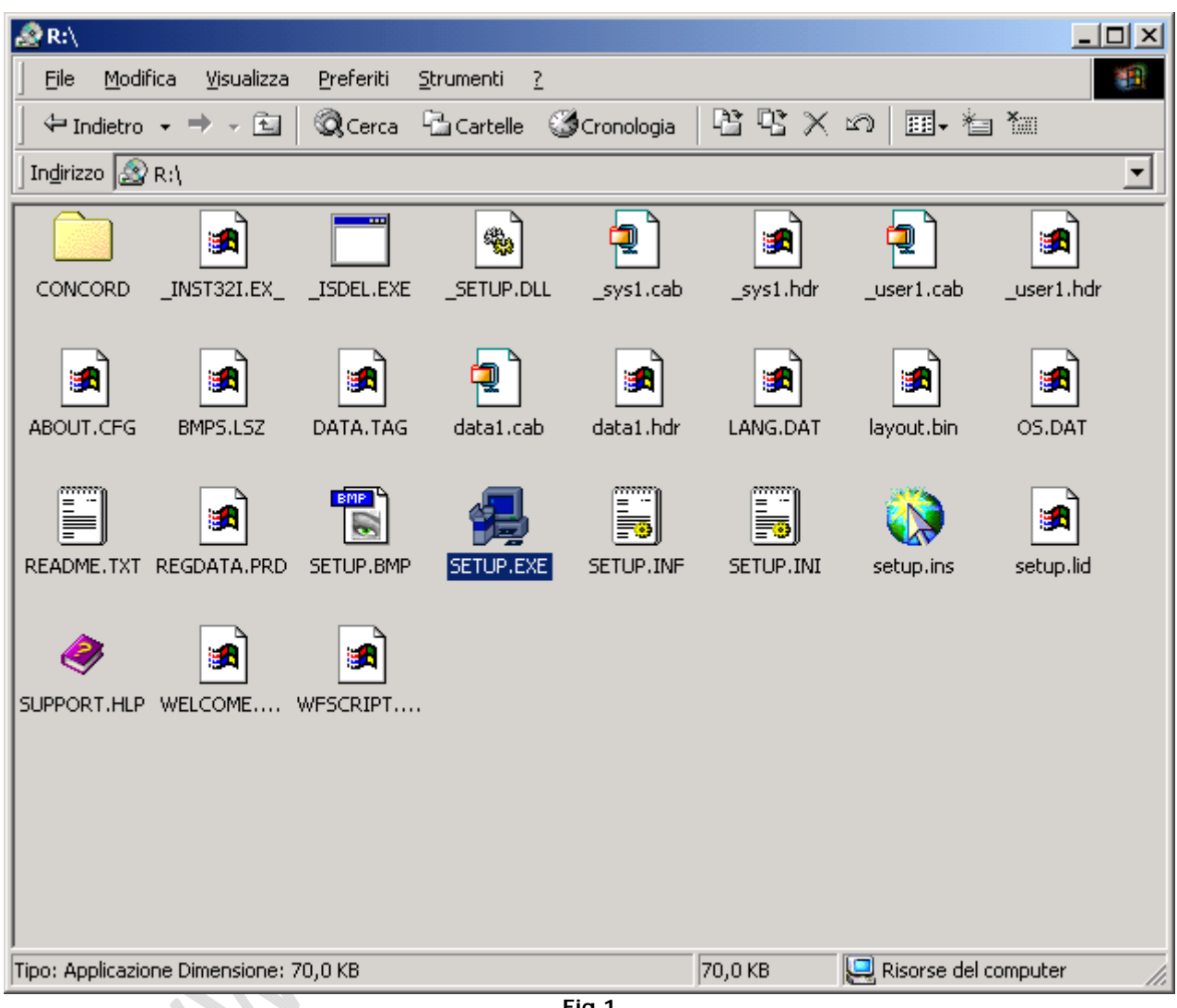

**Fig.1**

Doppio click su **Setup.exe**

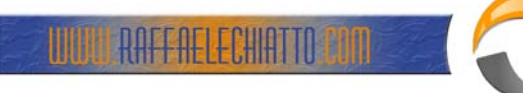

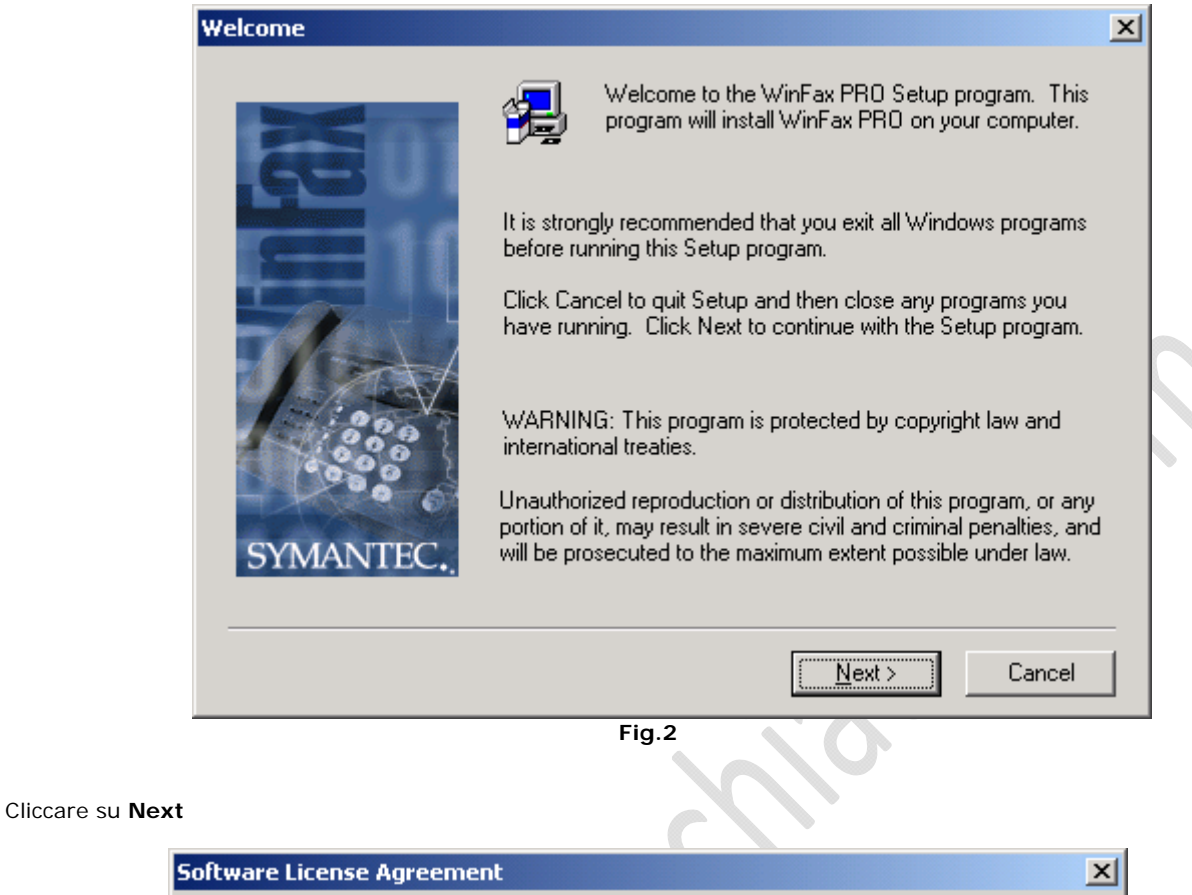

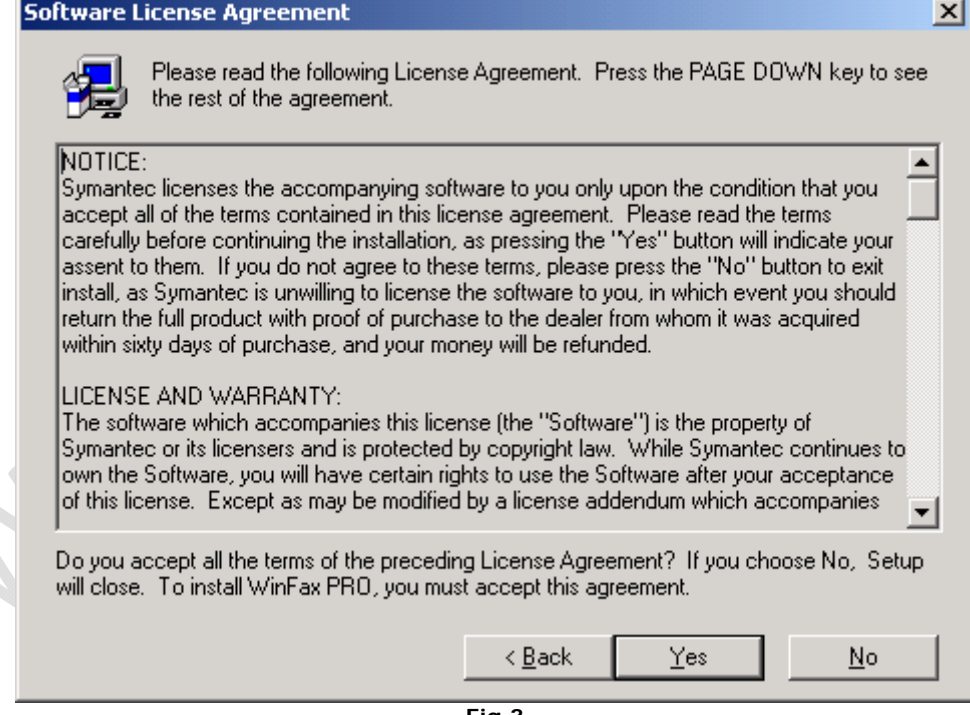

**Fig.3**

Cliccare su **Yes**

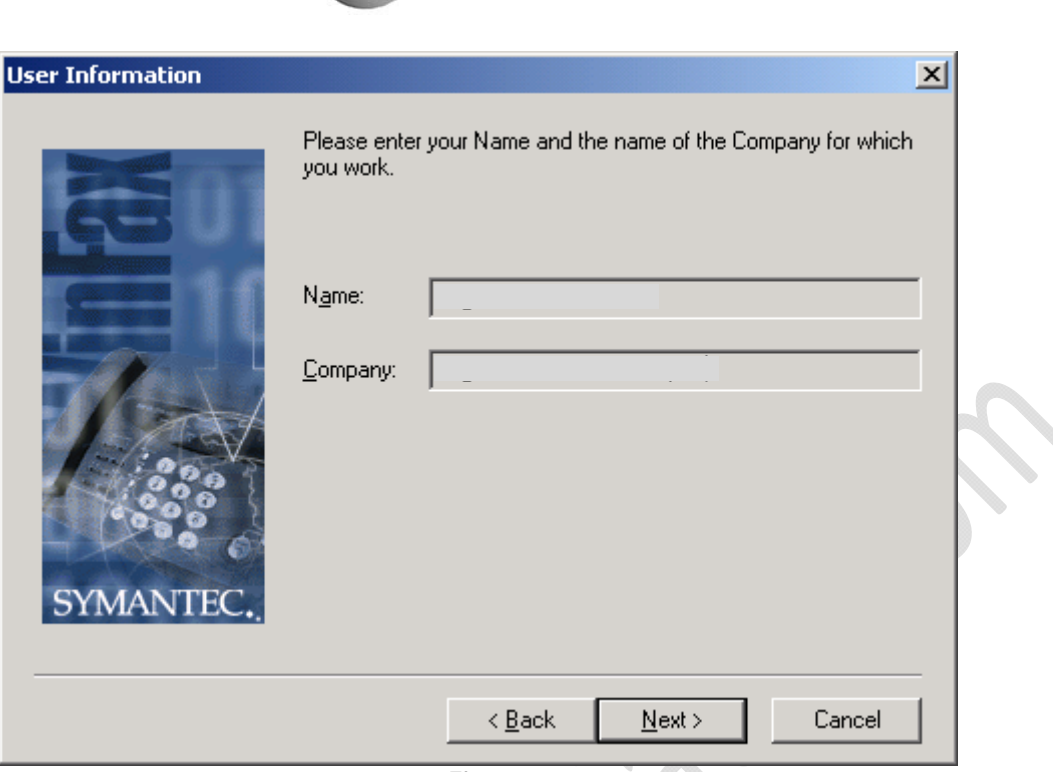

Il portale dell'information

**Fig.4**

Completare i campi **Name** e **Company** con le seguenti informazioni **Name**: xxxx **Company**: xxxxx

### Cliccare su **Next**

RAFFAELECHIATTO

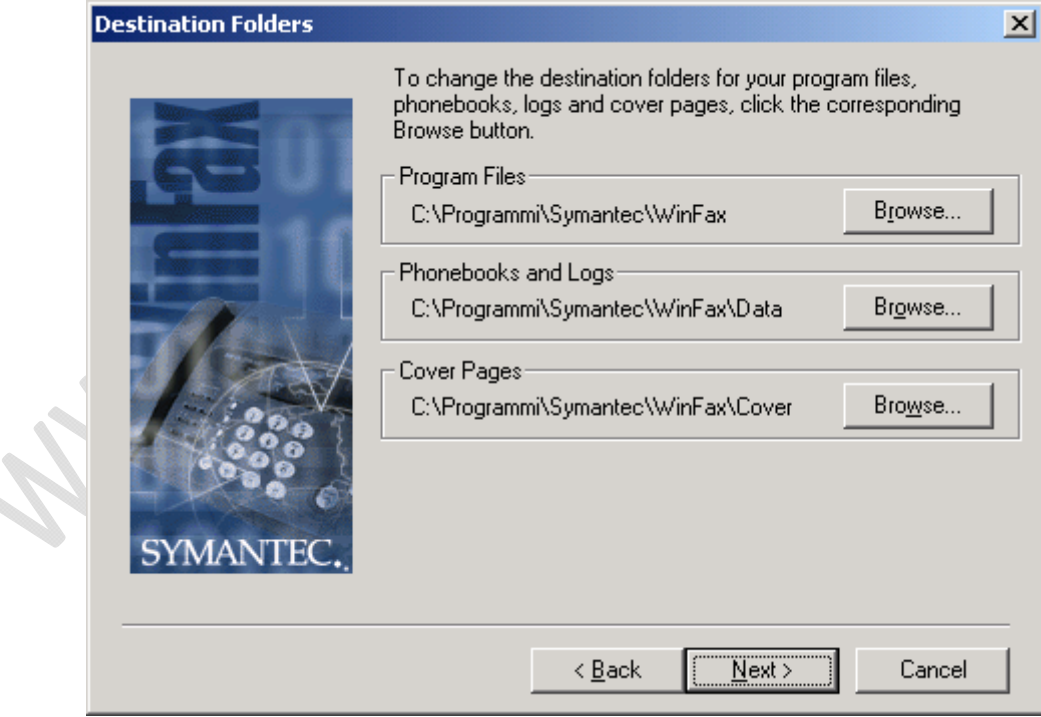

**Fig.5**

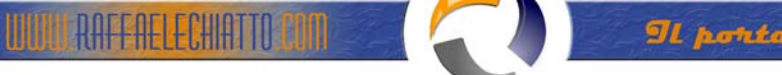

| <b>Setup Type</b> |                    | $\times$                                                                                |  |
|-------------------|--------------------|-----------------------------------------------------------------------------------------|--|
| SYMANTEC.         |                    | Click the type of Setup you prefer, then click Next.                                    |  |
|                   | $\cap$ Lypical     | Program will be installed with the most common.<br>options. Recommended for most users. |  |
|                   | Minimum<br>O       | Program will be installed with minimum required<br>options.                             |  |
|                   | G<br><b>Custom</b> | You may choose the options you want to install.<br>Recommended for advanced users.      |  |
|                   |                    | Cancel<br>$\leq$ $\underline{B}$ ack<br>$N$ ext >                                       |  |

**Fig.6**

# Selezionare **Custom**

# Cliccare su **Next**

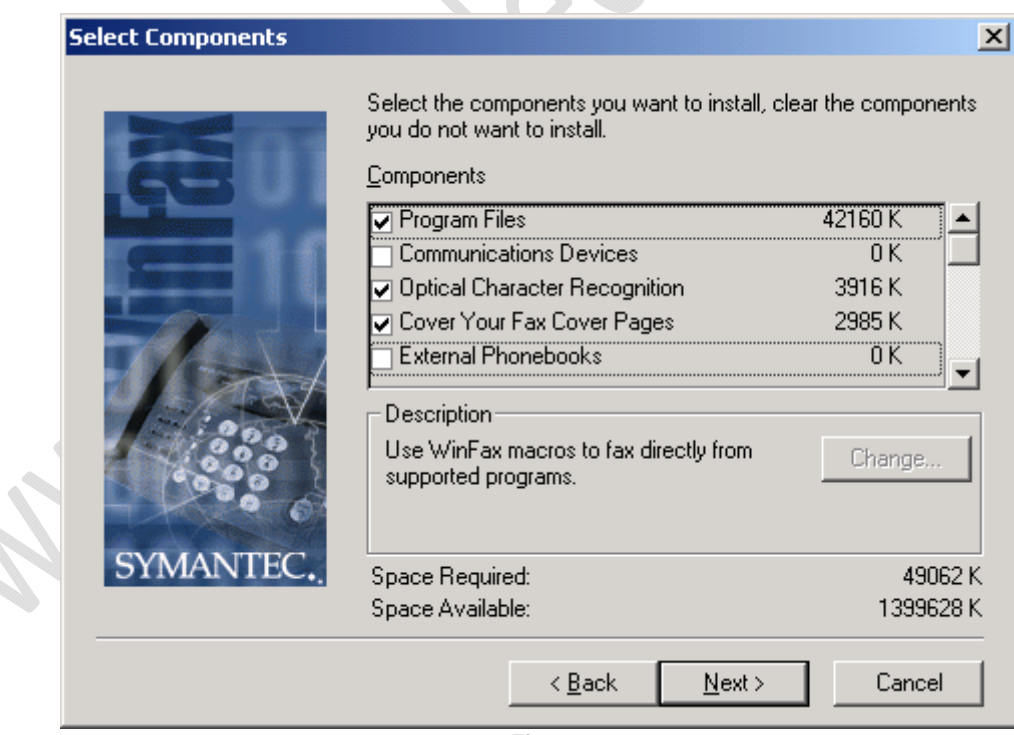

**Fig.7**

Selezionare TUTTE le voci

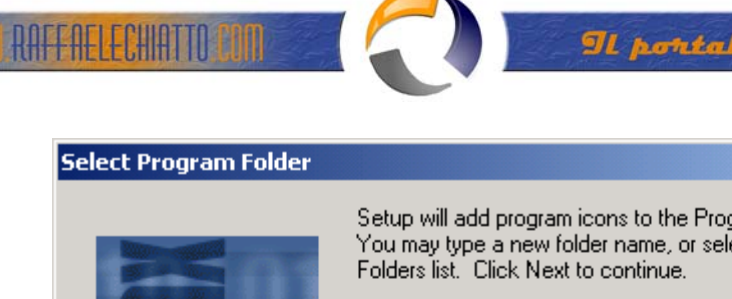

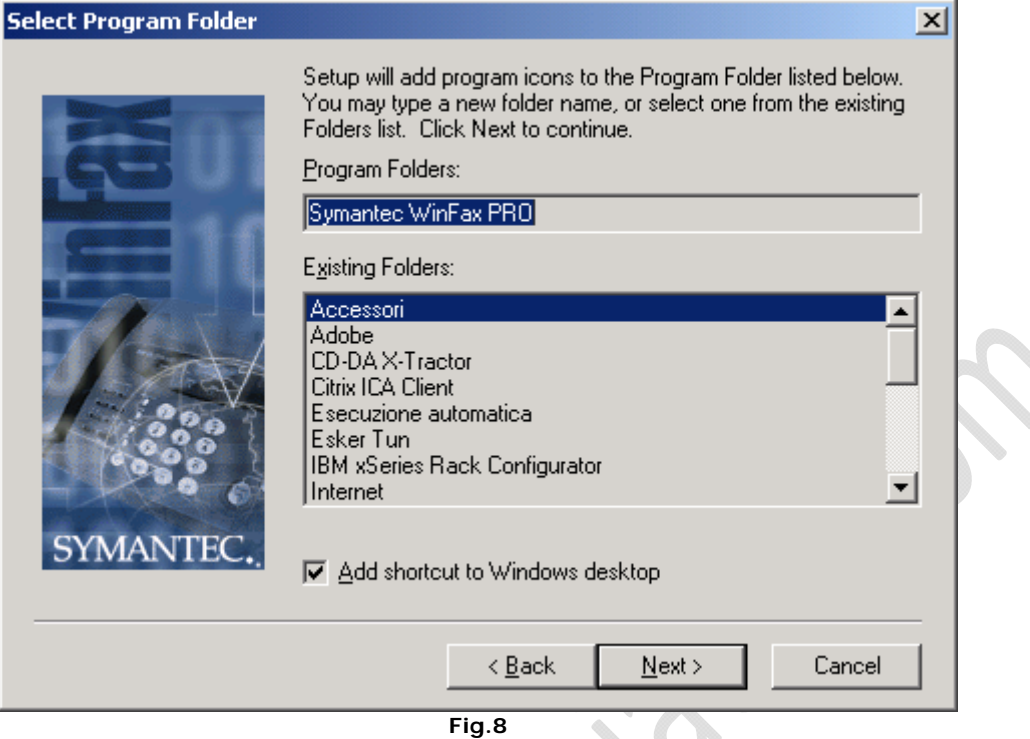

# Cliccare su **Next**

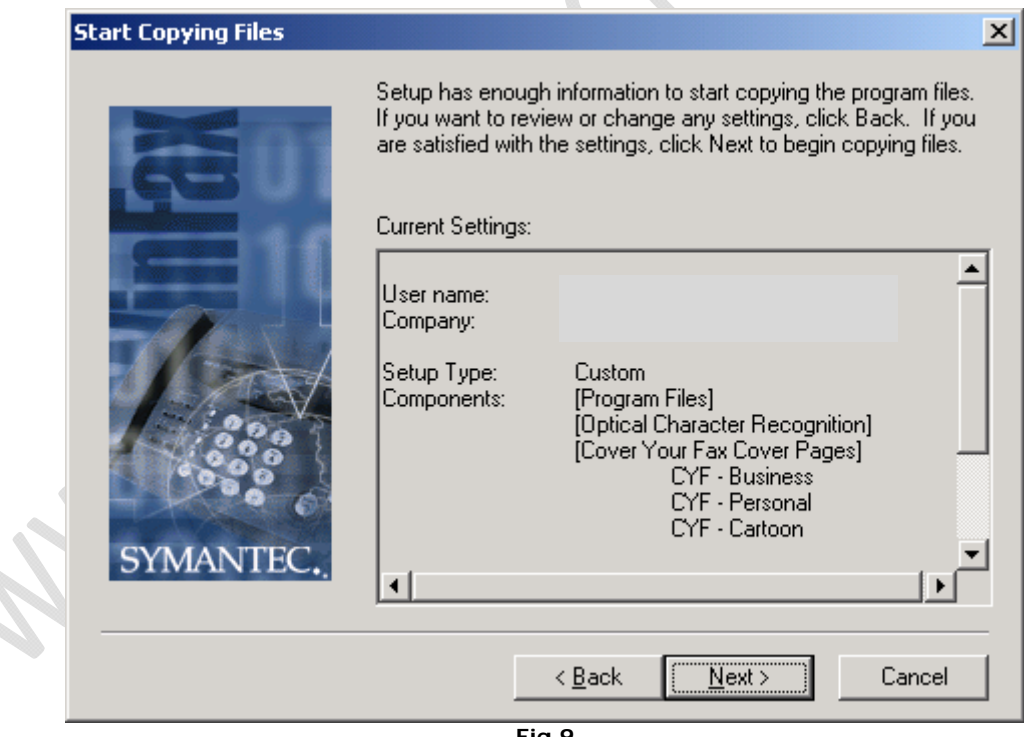

**Fig.9**

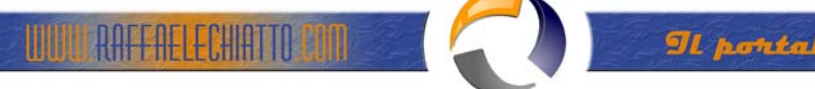

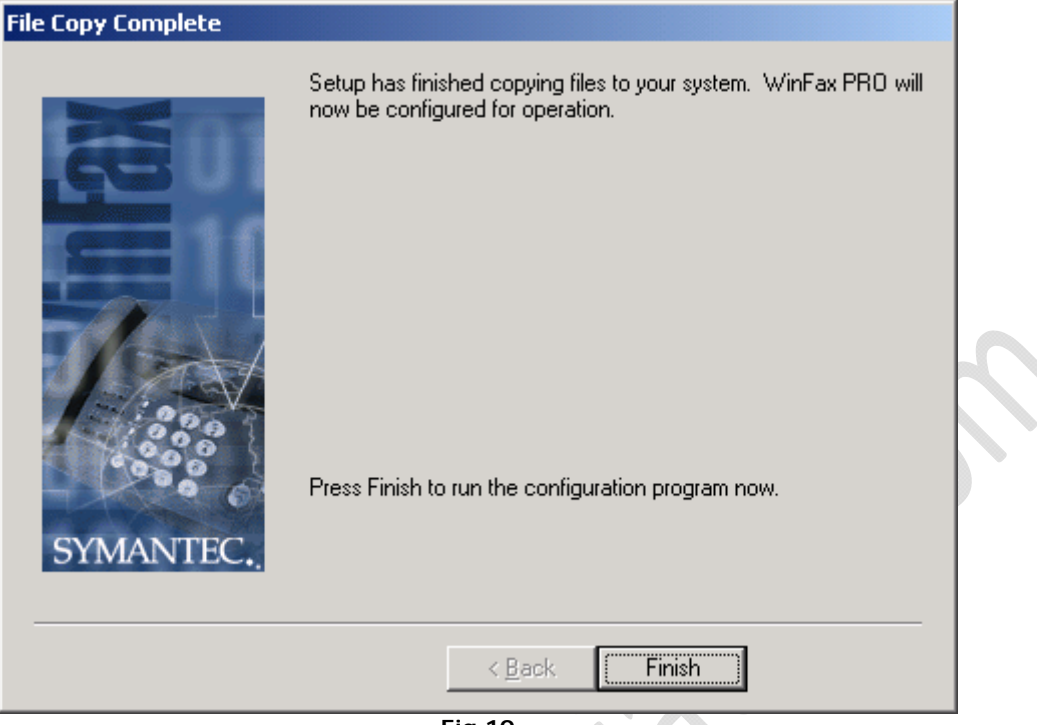

**Fig.10**

Cliccare su **Finish**

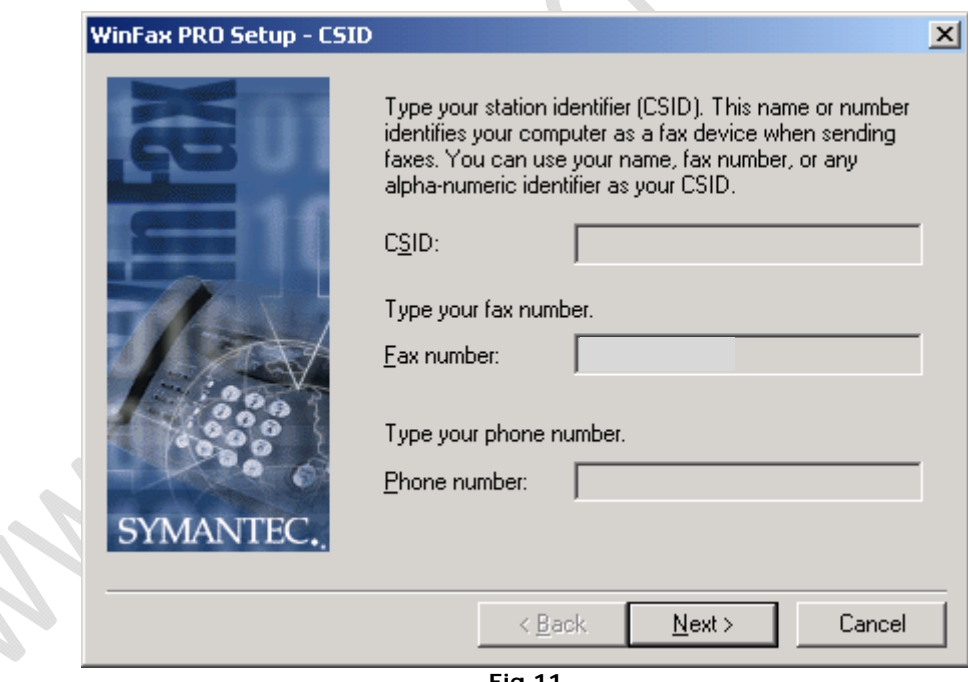

**Fig.11**

Inserire nel campo Fax number il numero di FAX: 011-XXXXXXX

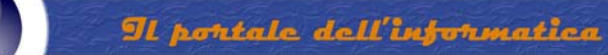

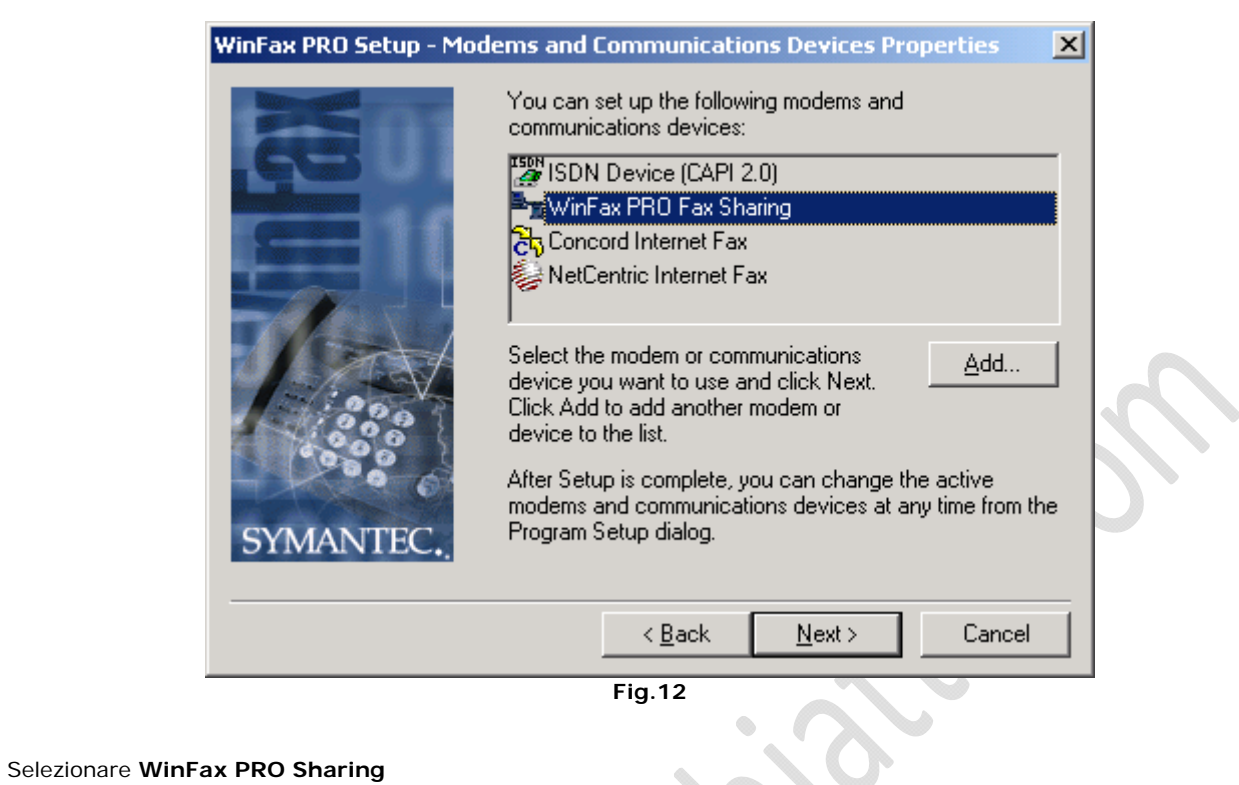

RAFFAELECHIATTO

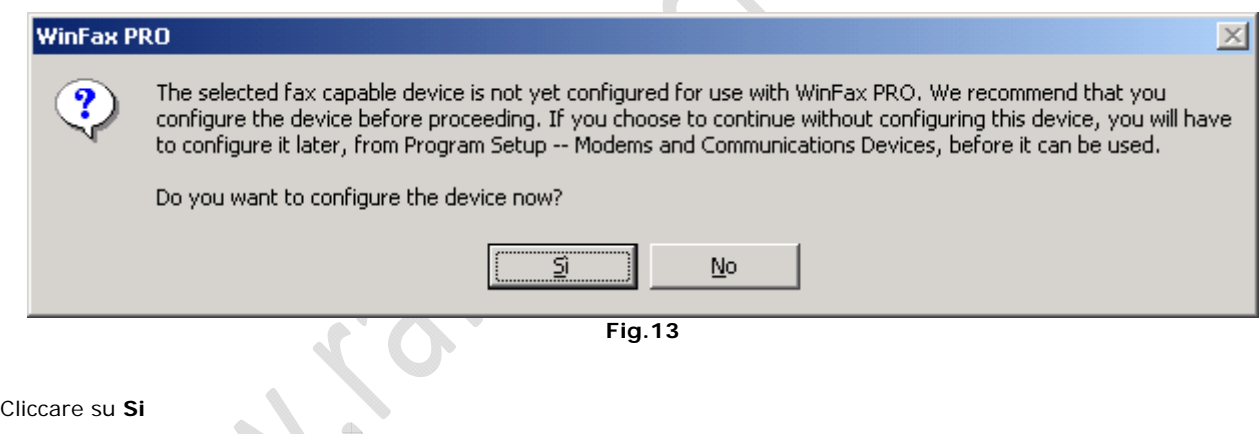

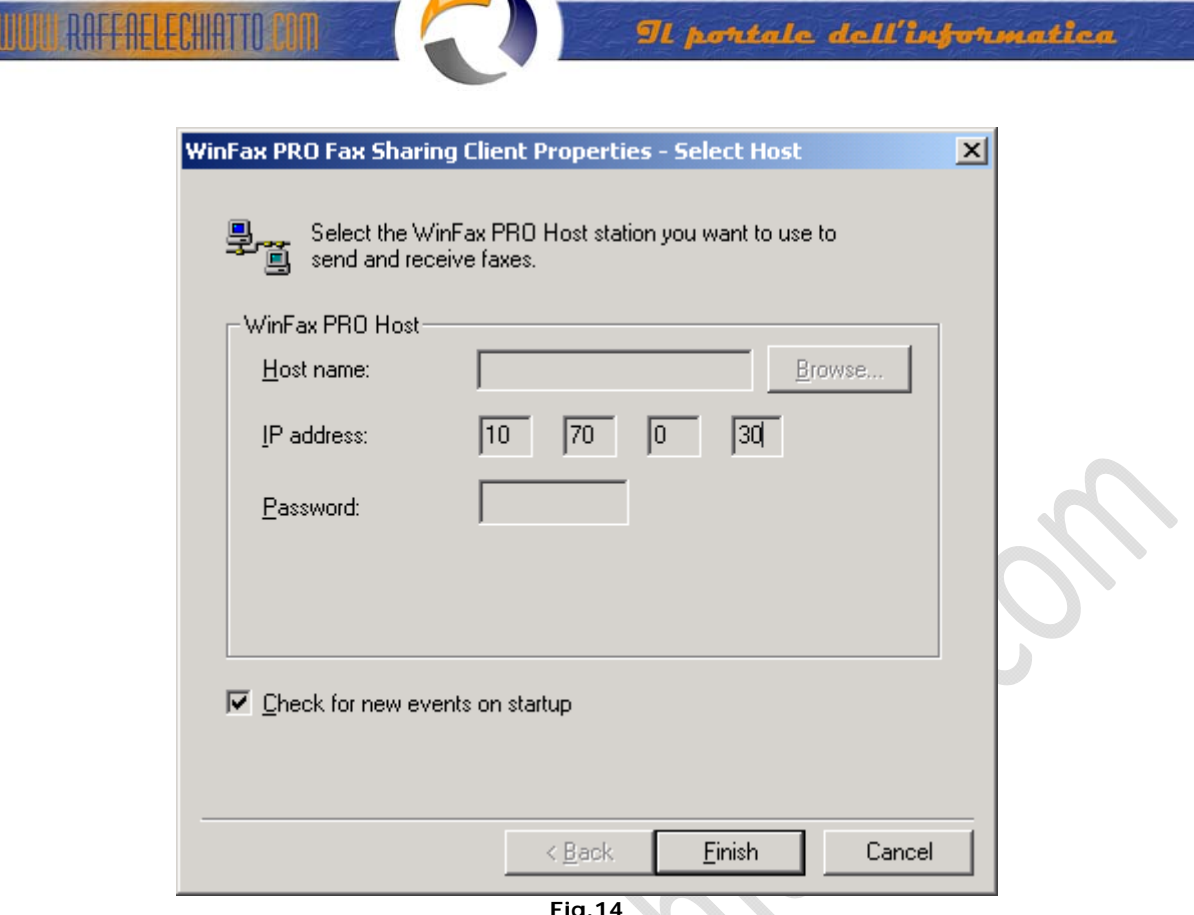

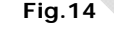

Inserire nel campo IP Address: xx.xx.xxx.xxx

# Cliccare su **Finish**

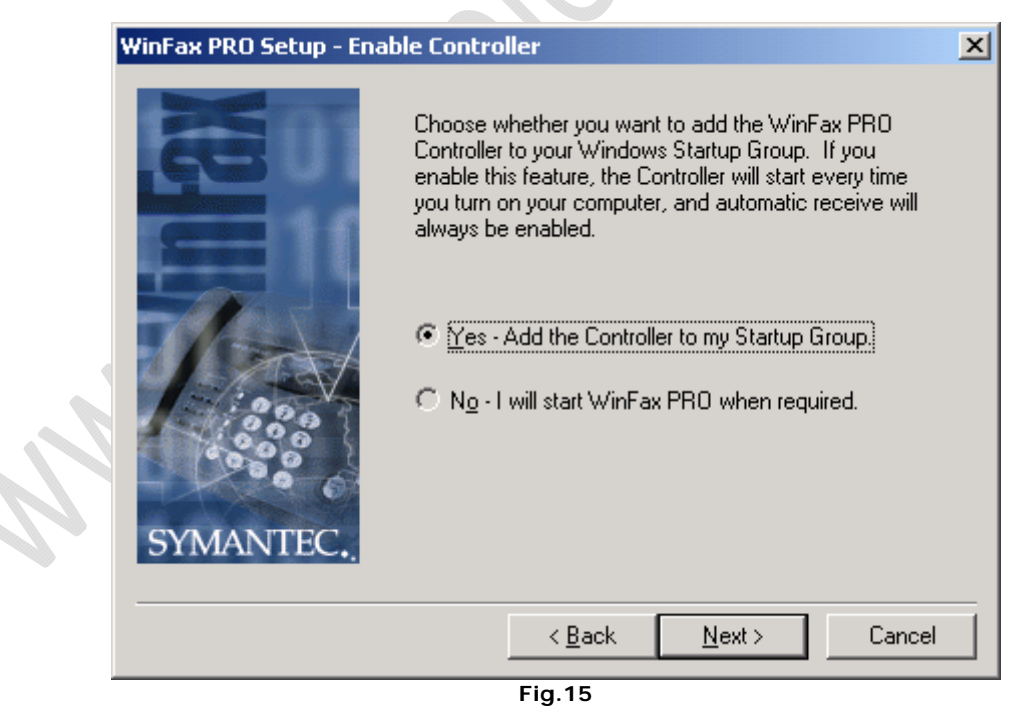

Se si desidera avviare automaticamente Winfax Client all'accensione del pc selezionare **Yes**

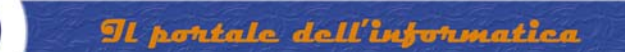

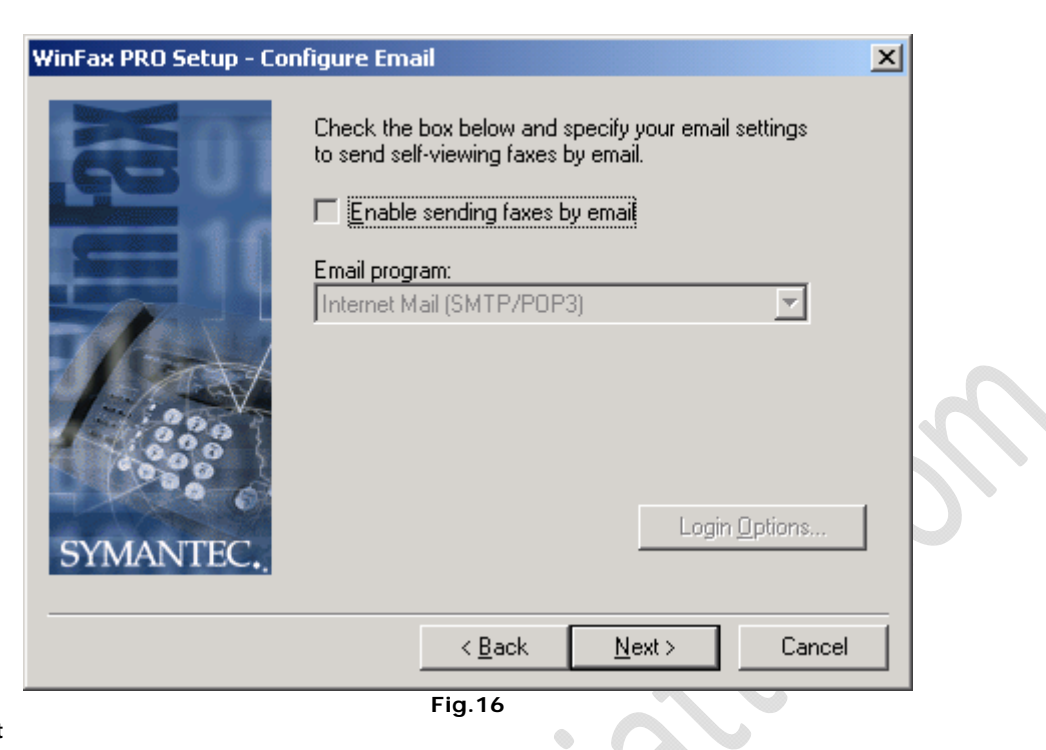

Cliccare su **Next**

**UNITERAFFAELECHIATTO** 

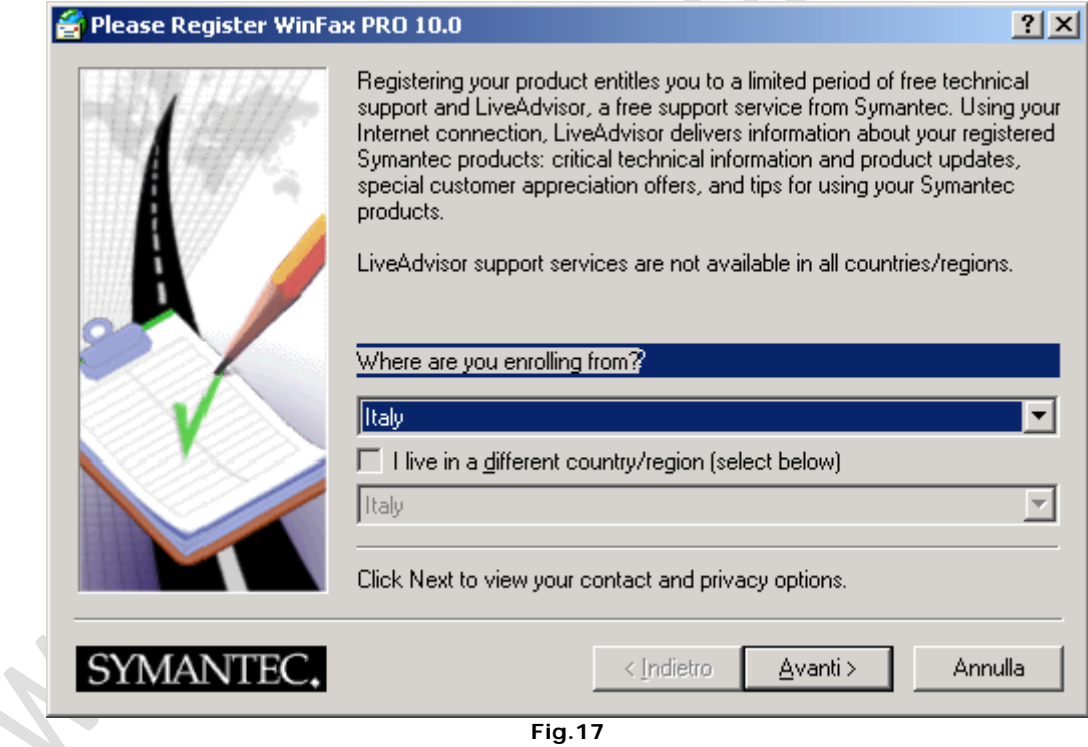

Cliccare su **Annulla**

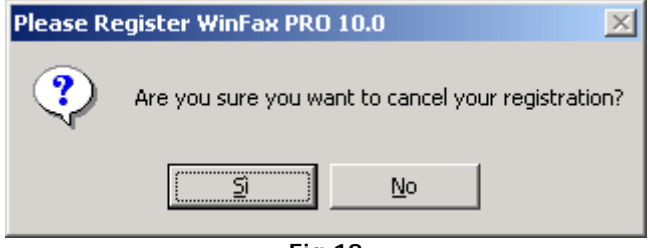

**Fig.18**

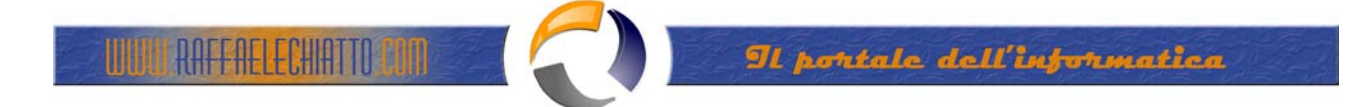

Cliccare su **Si**

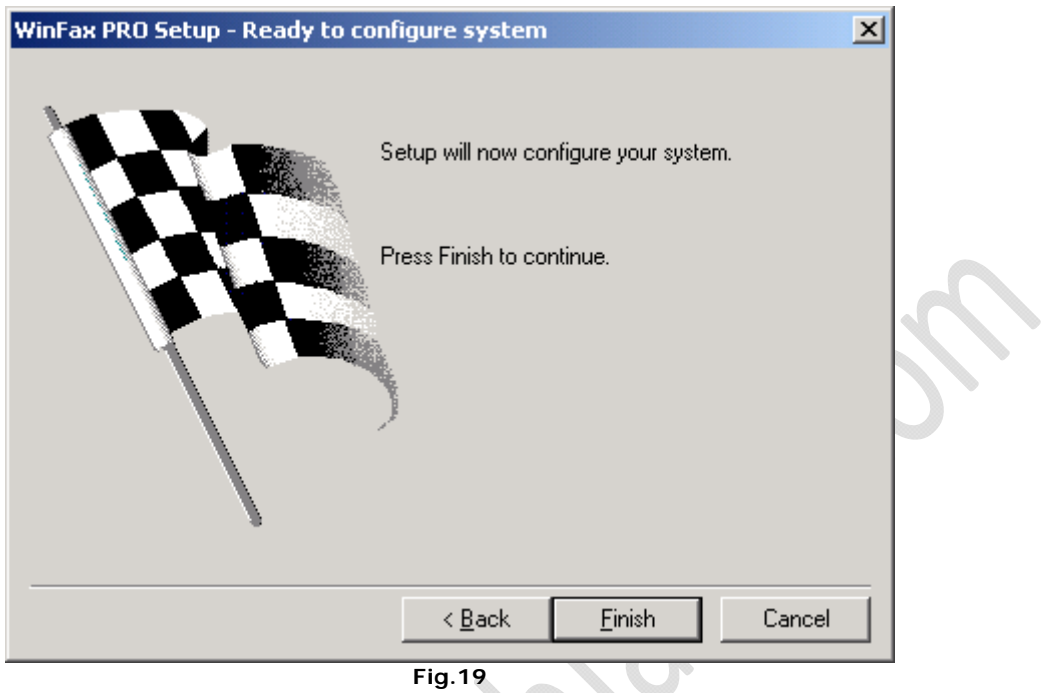

### Cliccare su **Finish**

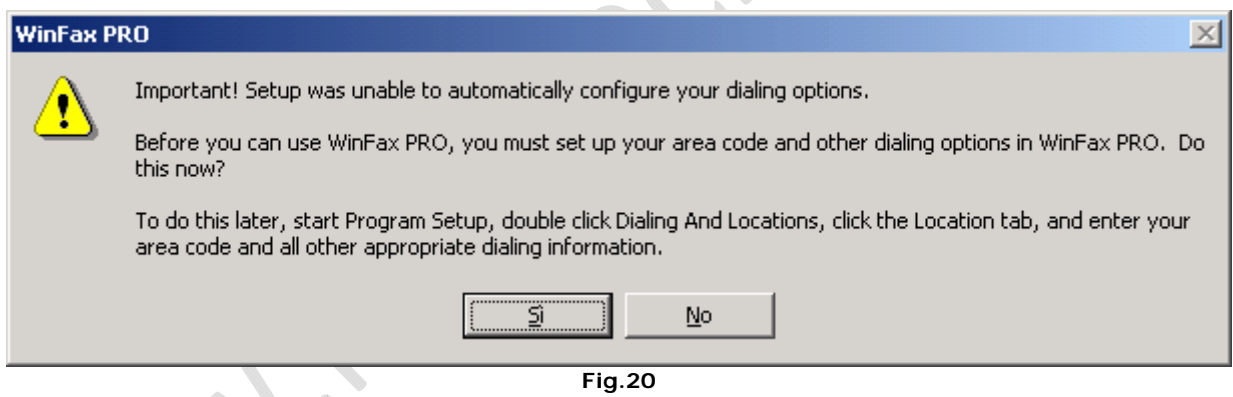

Cliccare su **Si**

 $\color{red}\bigoplus$ 

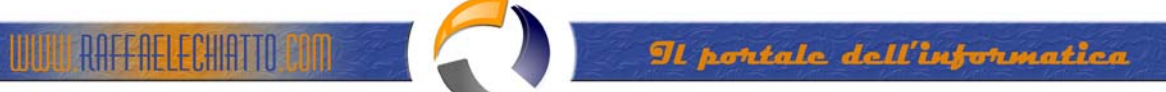

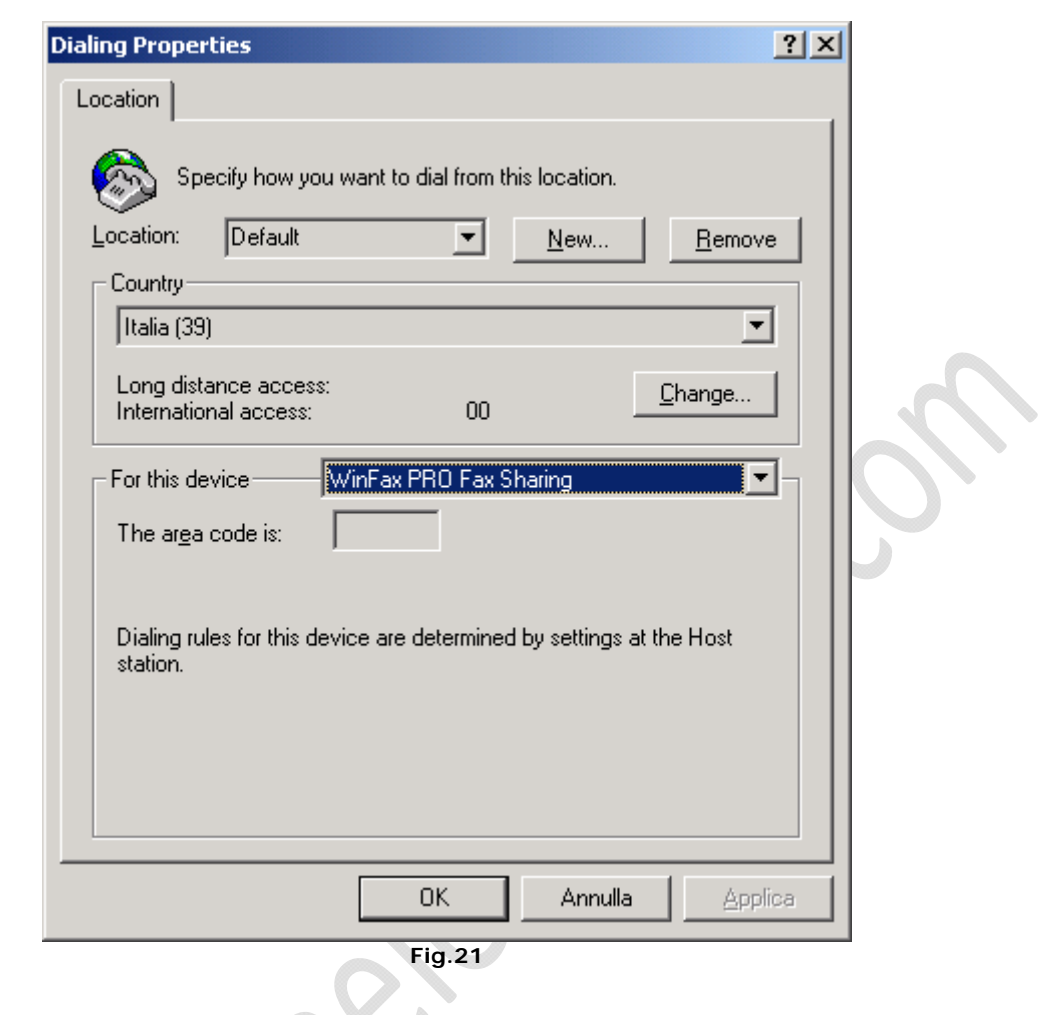

Cliccare su **Ok** 

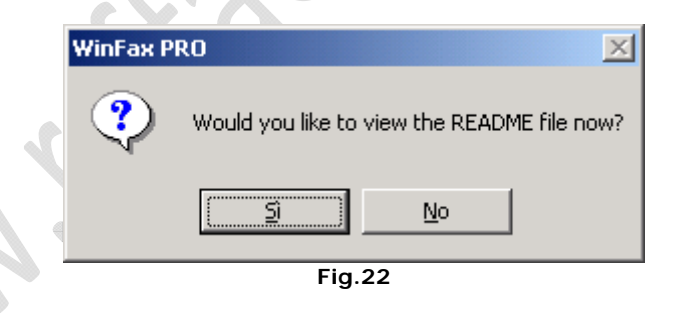

Cliccare su **No**

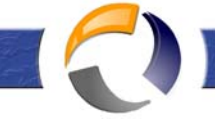

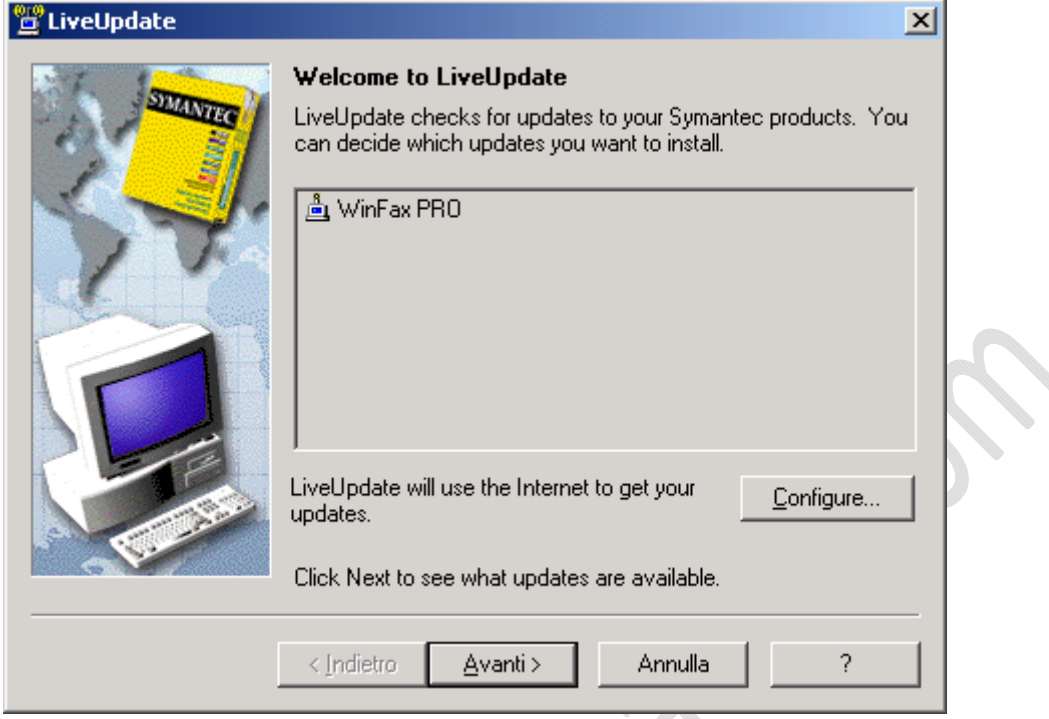

**Fig.23**

**Contract Contract Contract** 

### Cliccare su **Annulla**

**RAFFAELECHIATTO** 

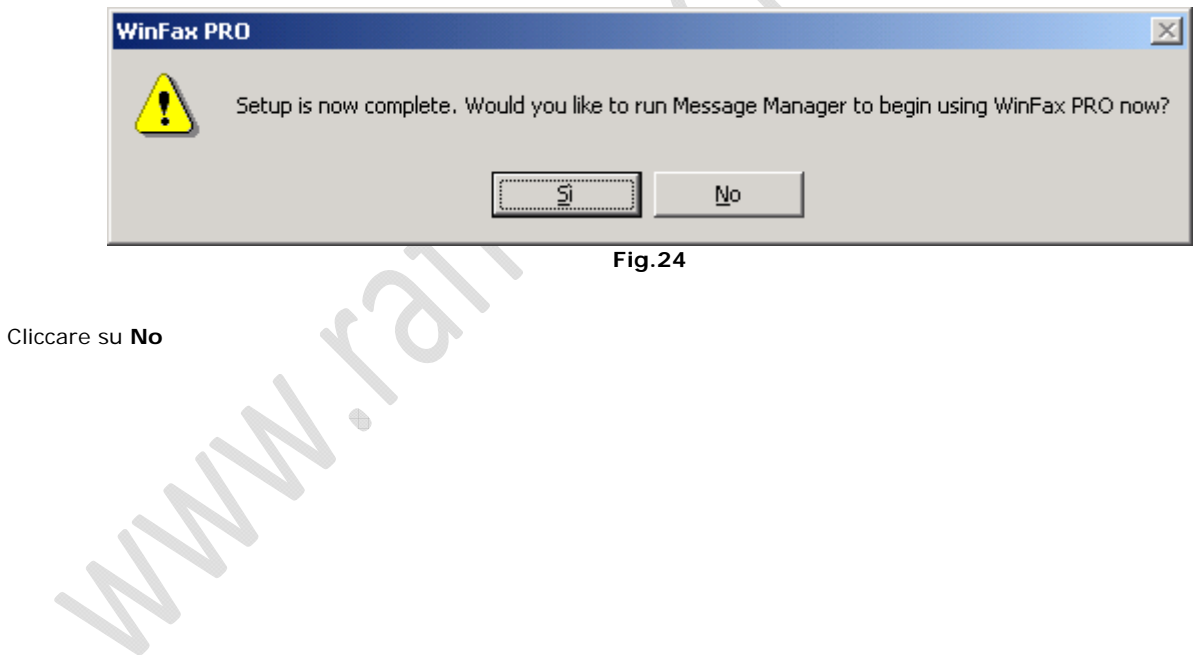